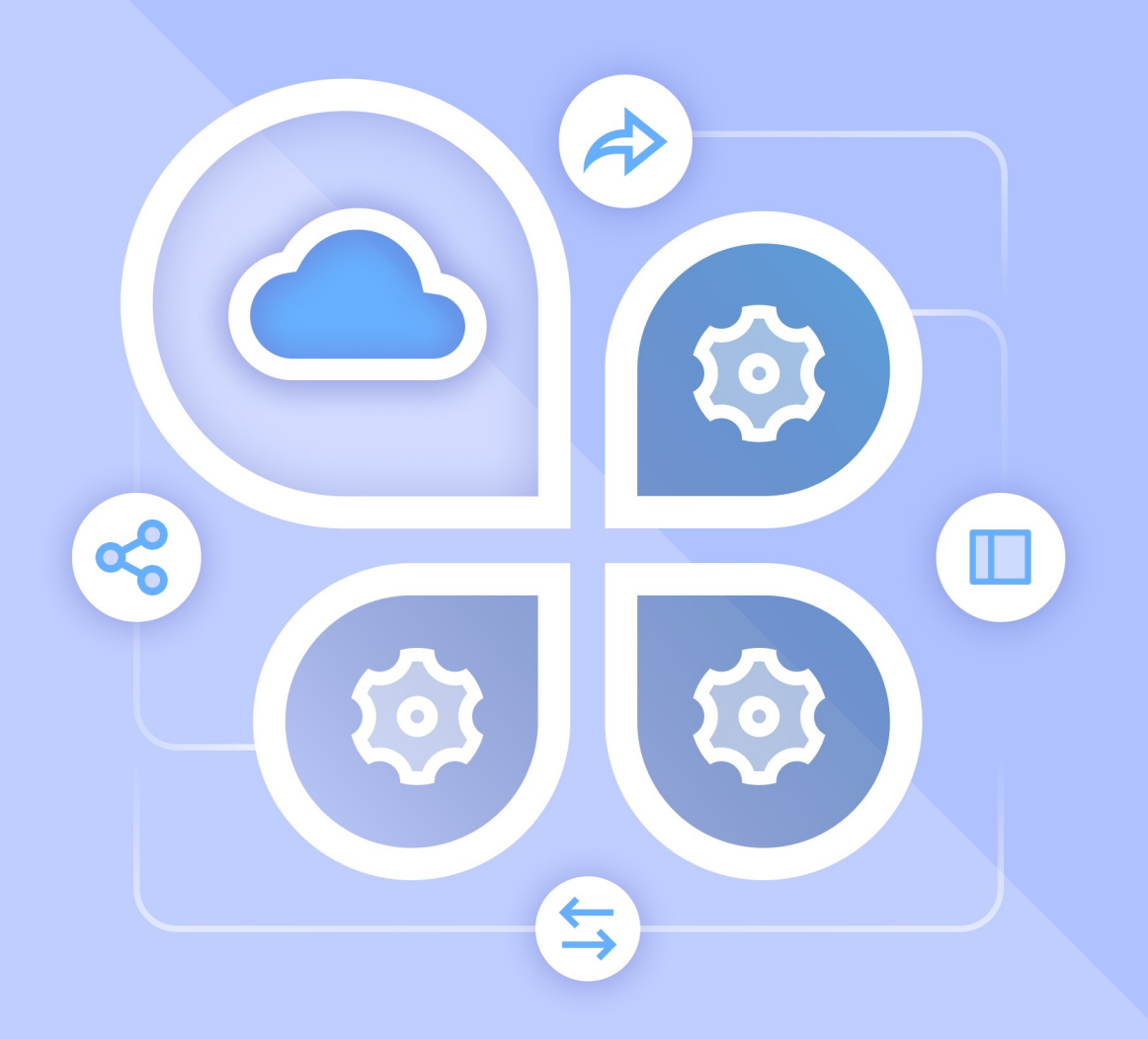

# Описание интеграции

# ПО «МОЙОФИС ПОЧТА» И TRUECONF

© ООО «НОВЫЕ ОБЛАЧНЫЕ ТЕХНОЛОГИИ», 2013–2024

#### **© ООО «НОВЫЕ ОБЛАЧНЫЕ ТЕХНОЛОГИИ»**

# ПРОГРАММНОЕ ОБЕСПЕЧЕНИЕ «МОЙОФИС ПОЧТА»

### ВЕБ-ИНТЕРФЕЙС

#### ОПИСАНИЕ ИНТЕГРАЦИИ ПО «МОЙОФИС ПОЧТА» И TRUECONF

На 15 листах

Москва 2024

Все упомянутые в этом документе названия продуктов, логотипы, торговые марки и товарные знаки принадлежат их владельцам.

Товарные знаки «МойОфис» и «MyOffice» принадлежат ООО «НОВЫЕ ОБЛАЧНЫЕ ТЕХНОЛОГИИ».

Ни при каких обстоятельствах нельзя истолковывать любое содержимое настоящего документа как прямое или косвенное предоставление лицензии или права на использование товарных знаков, логотипов или знаков обслуживания, приведенных в нем. Любое несанкционированное использование этих товарных знаков, логотипов или знаков обслуживания без письменного разрешения их правообладателя строго запрещено.

### СОДЕРЖАНИЕ

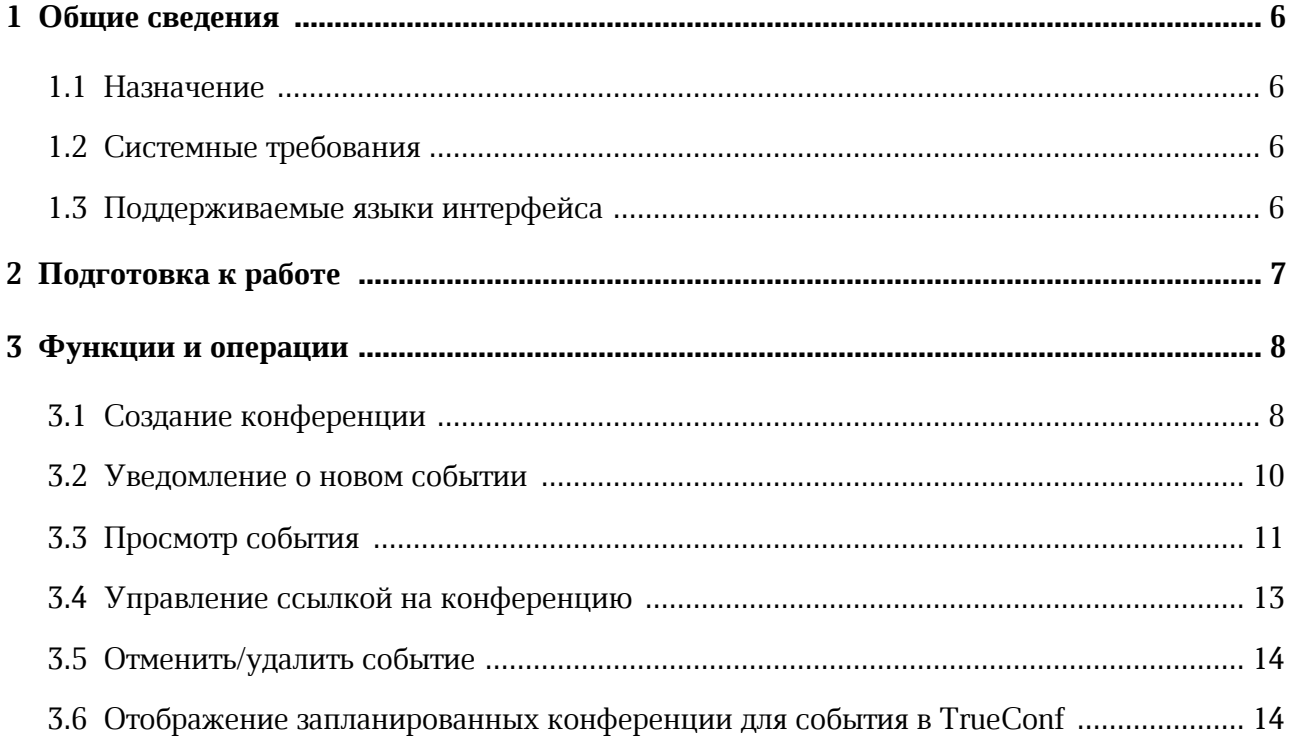

#### **ПЕРЕЧЕНЬ СОКРАЩЕНИЙ**

В настоящем документе применяют следующие сокращения с соответствующими расшифровками (см. Таблица 1):

Таблица 1 – Сокращения и расшифровки

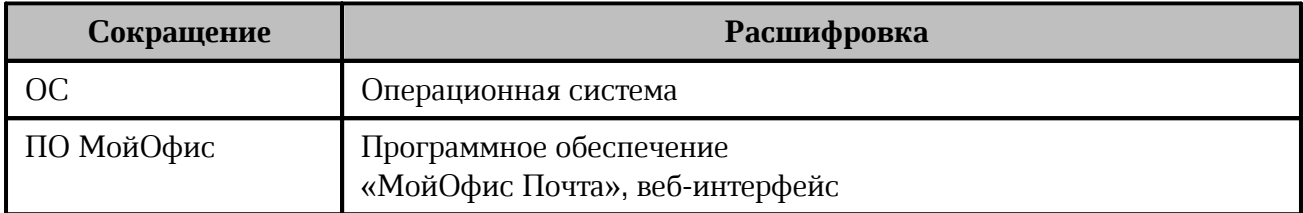

#### <span id="page-5-0"></span>**1 ОБЩИЕ СВЕДЕНИЯ**

#### **1.1 Назначение**

Интеграция «МойОфис Почта» и системы коммуникаций TrueConf предназначена для удобной организации мероприятий, которые будут проходить в сервисе видеоконференций TrueConf. Интеграция предоставляет возможность автоматического резервирования и добавления ссылки видеоконференсвязи при создании календарных событий в продукте «МойОфис Почта».

#### <span id="page-5-1"></span>**1.2 Системные требования**

Перечень требований к программному и аппаратному обеспечению ПО МойОфис приведен в документе «МойОфис Почта. Системные требования».

#### **1.3 Поддерживаемые языки интерфейса**

<span id="page-5-2"></span>Перечень поддерживаемых языков интерфейса ПО МойОфис приведен в документе «МойОфис Почта, веб-интерфейс. Руководство пользователя».

#### <span id="page-6-0"></span>**2 ПОДГОТОВКА К РАБОТЕ**

Для получения доступа к ПО МойОфис необходимо пройти процедуру авторизации, которая описана в документе «МойОфис Почта, веб-интерфейс. Руководство пользователя».

#### <span id="page-7-0"></span>**3 ФУНКЦИИ И ОПЕРАЦИИ**

#### <span id="page-7-1"></span>**3.1 Создание конференции**

Чтобы создать календарное событие с видеоконференцией с использованием сервиса TrueConf, перейдите в приложение «МойОфис Календарь» и выполните следующие действия:

- 1. Откройте форму создания нового события, для этого воспользуйтесь одним из следующих способов:
	- нажмите кнопку **Новое событие**, расположенную на панели навигации;
	- нажмите левой клавишей мыши на любой день/час в календаре. На экране откроется форма создания нового события, которую можно перемещать по экрану с помощью мыши.
- 2. В открывшейся форме щелкните по команде **Добавить видеоконференцию TrueConf** (см. [Рисунок](#page-8-0) 1). Ссылка для присоединения будет сгенерирована после создания события. Ссылка будет доступна для просмотра в [уведомлении](#page-9-0) о [событии](#page-9-0) и при [просмотре](#page-10-0) события.

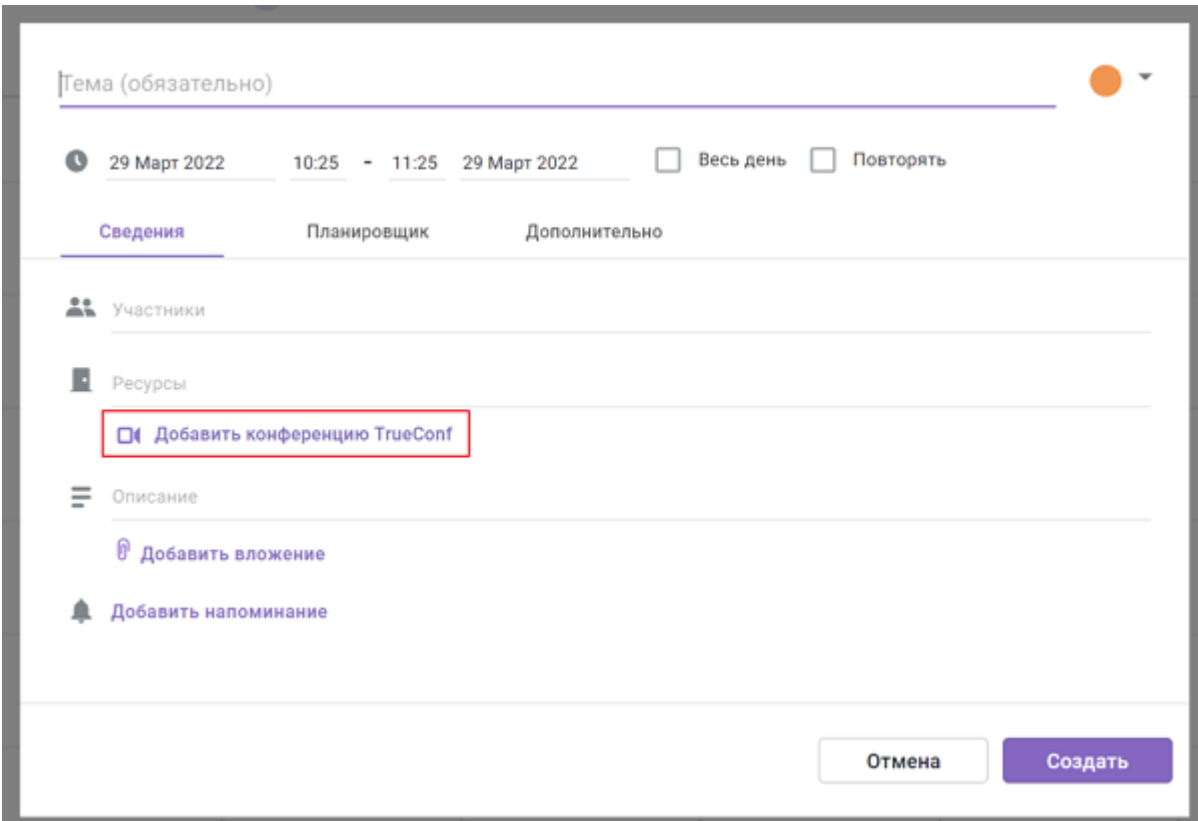

<span id="page-8-0"></span>Рисунок 1 – Добавление конференции TrueConf

В режиме **все на экране** к одной конференции на TrueConf может подключаться до 36 участников (до 49 участников по запросу). В режиме видеоселектора поддержано подключение до 1600 участников. Режим можно изменить в личном кабинете TrueConf.

Чтобы удалить конференцию TrueConf из события, нажмите кнопку  $\bar{\mathbf{u}}$  (см. [Рисунок](#page-9-1) 2)**.**

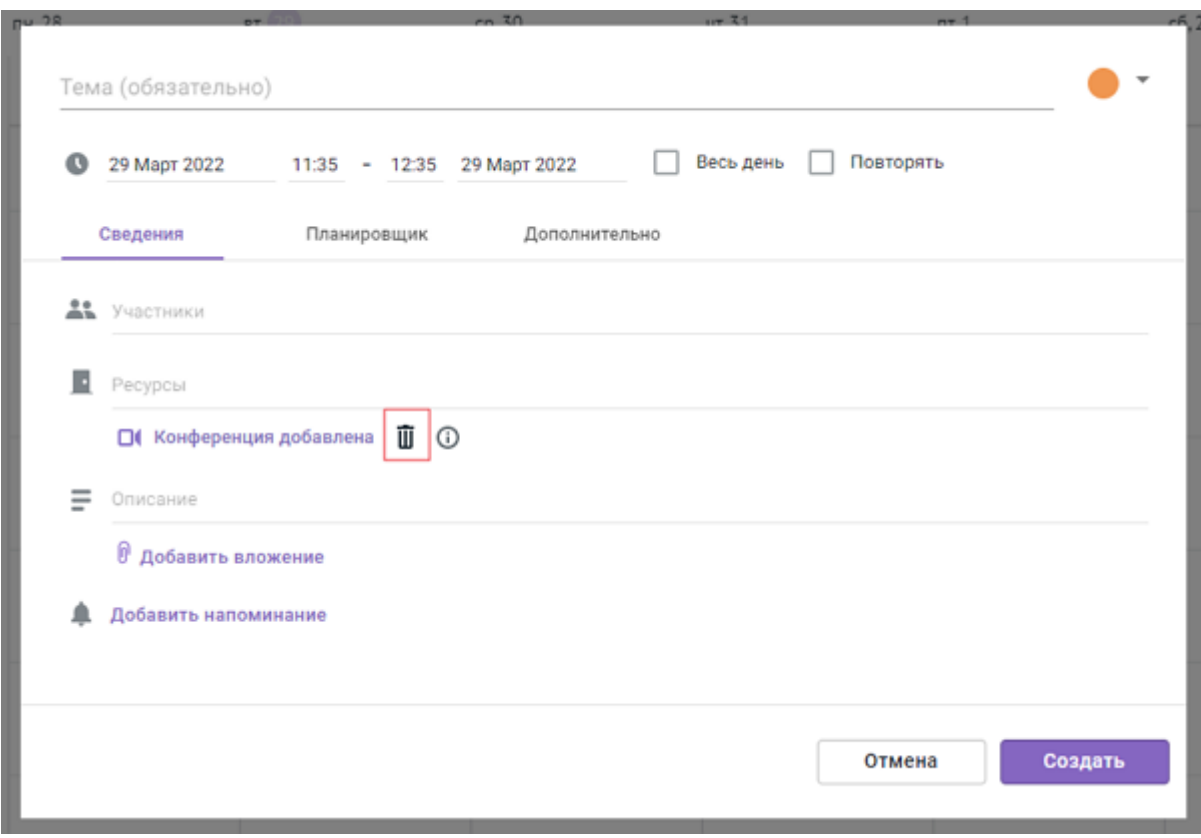

<span id="page-9-1"></span>Рисунок 2 – Удаление конференции TrueConf

3. Заполните остальные параметры события и завершите создание события, в соответствии с описанием, приведенным в документе «МойОфис Почта, вебинтерфейс. Руководство пользователя».

После создания события на электронные адреса участников будут отправлены [письма-уведомления](#page-9-0) от имени организатора события, и конференция добавится в [личный](#page-13-1) кабинет [TrueConf](#page-13-1) организатору события и его участникам.

#### <span id="page-9-0"></span>**3.2 Уведомление о новом событии**

После создания события на электронные адреса участников будут отправлены письма-уведомления от имени организатора события.

В письме-уведомлении о событии отображается ссылка на видеоконференцию с указанием сервиса видеоконференции TrueConf (см. [Рисунок](#page-10-1) 3).

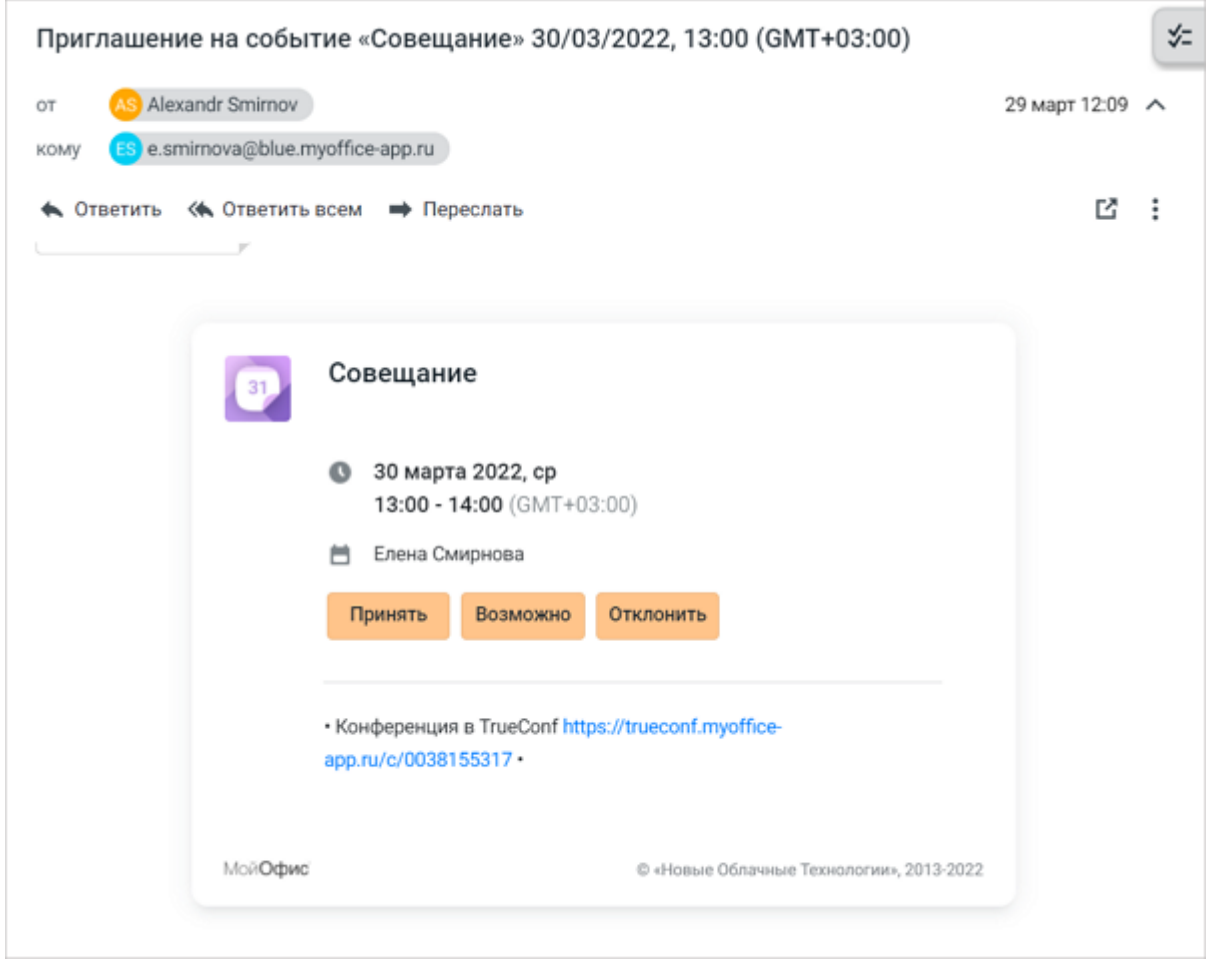

<span id="page-10-1"></span>Рисунок 3 – Уведомление о событии

В письме-уведомлении можно подтвердить/отклонить свое участие. Подробная информация об этом приведена в документе «МойОфис Почта, веб-интерфейс. Руководство пользователя».

#### <span id="page-10-0"></span>**3.3 Просмотр события**

Для просмотра запланированного события щелкните по нему в календаре. Откроется окно с параметрами события, в котором отображается ссылка на конференцию с указанием сервиса видеоконференции TrueConf. Данное окно отличается у участников и организатора события (см. [Рисунок](#page-11-0) 4 и [Рисунок](#page-11-1) 5).

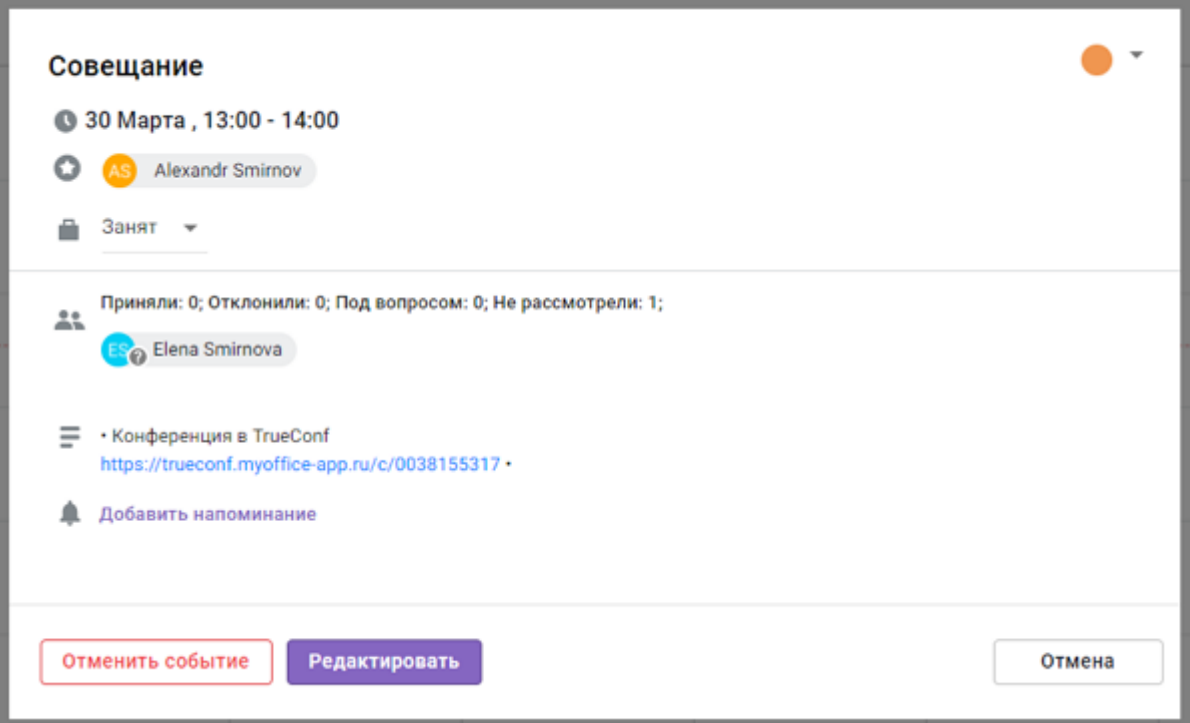

<span id="page-11-0"></span>Рисунок 4 – Просмотр события для организатора

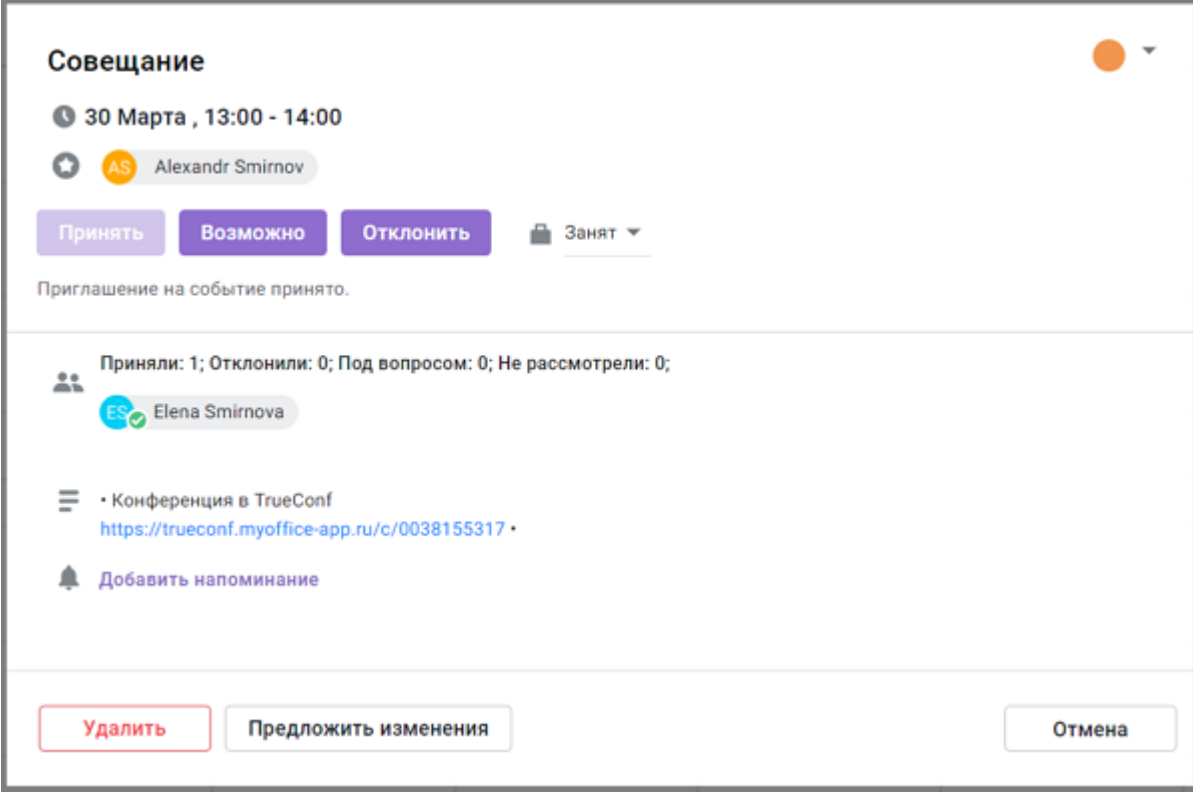

<span id="page-11-1"></span>Рисунок 5 – Просмотр события для участника

#### <span id="page-12-0"></span>**3.4 Управление ссылкой на конференцию**

Организатор конференции может управлять сгенерированной ссылкой на конференцию.

Для этого нажмите кнопку **Редактировать** в окне с параметрами события (см. [Рисунок](#page-11-0) 4). В окне редактирования события отображается сгенерированная ссылка на конференцию, которую можно скопировать и удалить (см. [Рисунок](#page-12-1) 6).

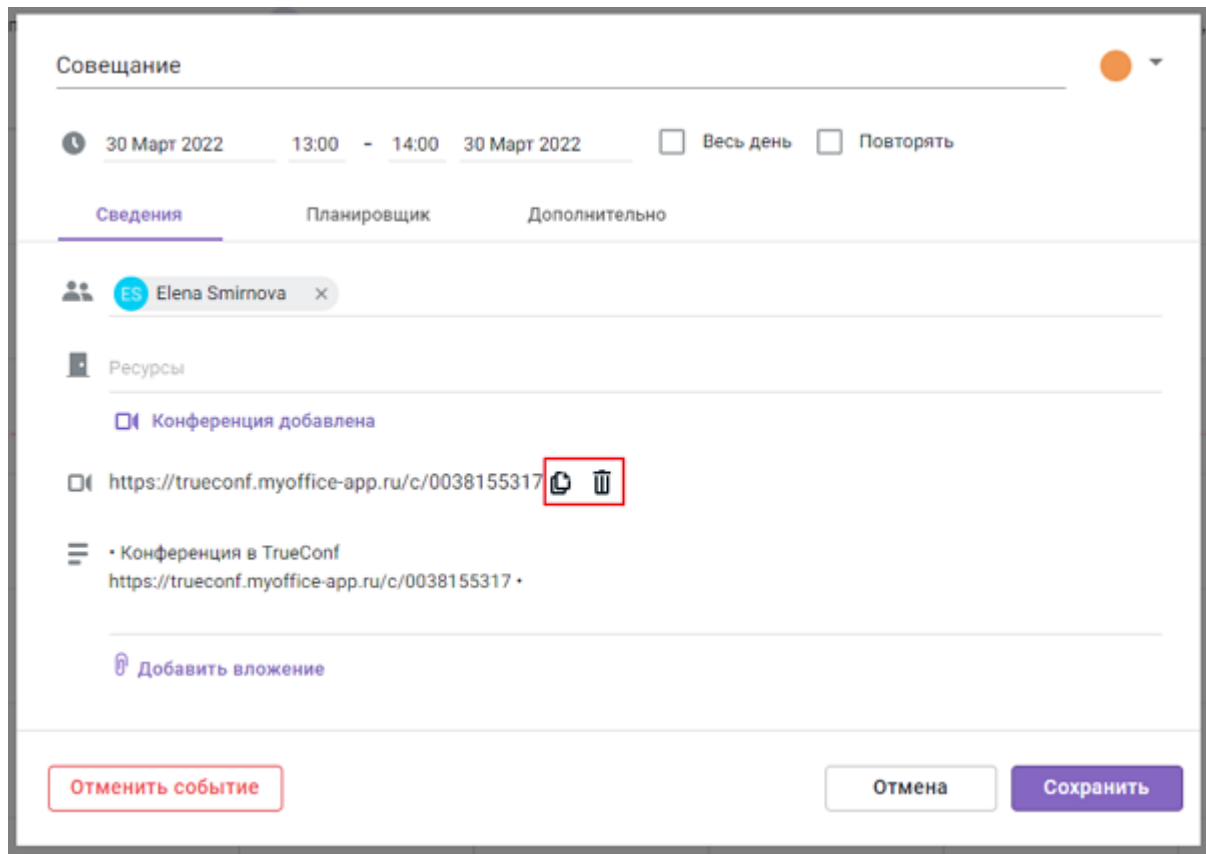

<span id="page-12-1"></span>Рисунок 6 – Элементы управления ссылкой на событие

Чтобы скопировать ссылку на конференцию, нажмите кнопку  $\Box$ . Ссылка будет скопирована в буфер обмена ОС.

Чтобы удалить ссылку на конференцию, нажмите кнопку  $\overline{u}$ . Нажмите кнопку **Сохранить**, чтобы применить данное изменение. После удаления ссылки в событии конференция будет удалена из TrueConf, в том числе у участников события.

#### <span id="page-13-0"></span>**3.5 Отменить/удалить событие**

Организатор события может отменить событие. Для этого необходимо нажать кнопку **Отменить событие** в окне с параметрами события (см. [Рисунок](#page-11-0) 4) и в открывшемся диалоговом окне нажать кнопку **Да, удалить**.

После отмены события конференция удалится из личного кабинета TrueConf.

Участник события может удалить событие из своего календаря. Для этого необходимо нажать кнопку **Удалить** в окне с параметрами события (см. [Рисунок](#page-11-1) 5) и в открывшемся диалоговом окне нажать кнопку **Да, удалить**.

После удаления события конференция останется в личном кабинете TrueConf, при необходимости ее можно удалить.

#### <span id="page-13-1"></span>**3.6 Отображение запланированных конференции для события в TrueConf**

Запланированные конференции можно просматривать непосредственно в TrueConf (см. [Рисунок](#page-13-2) 7).

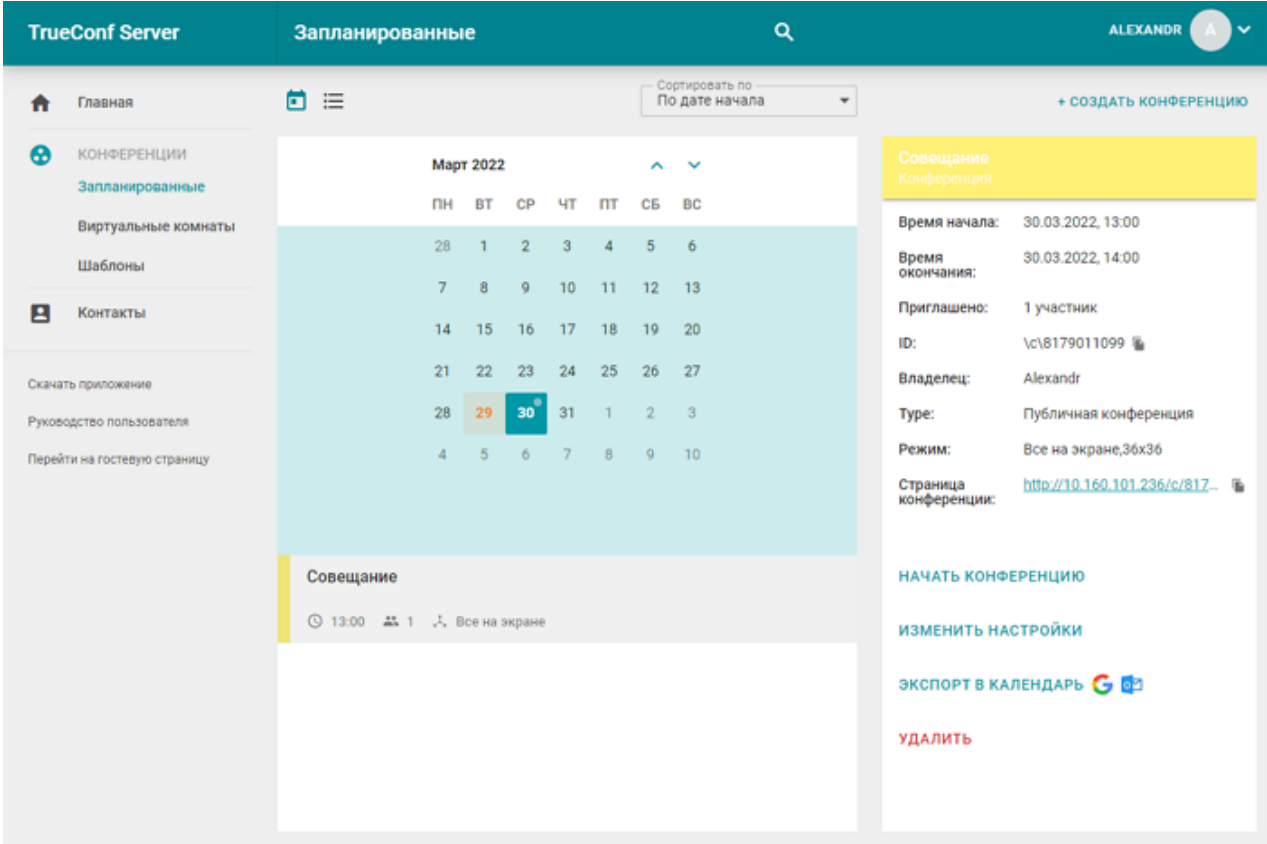

<span id="page-13-2"></span>Рисунок 7 – Отображение конференции в TrueConf

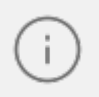

Для **повторяющихся событий** в личном кабинете будет показана только конференция на ближайший предстоящий повтор события.

Подробнее о создании повторяющихся событий описано в документе «МойОфис Почта, веб-интерфейс. Руководство пользователя».